## Eleringi kliendiportaalis õiguste jagamine

1. Ava veebileht [https://estfeed.elering.ee.](https://estfeed.elering.ee/)

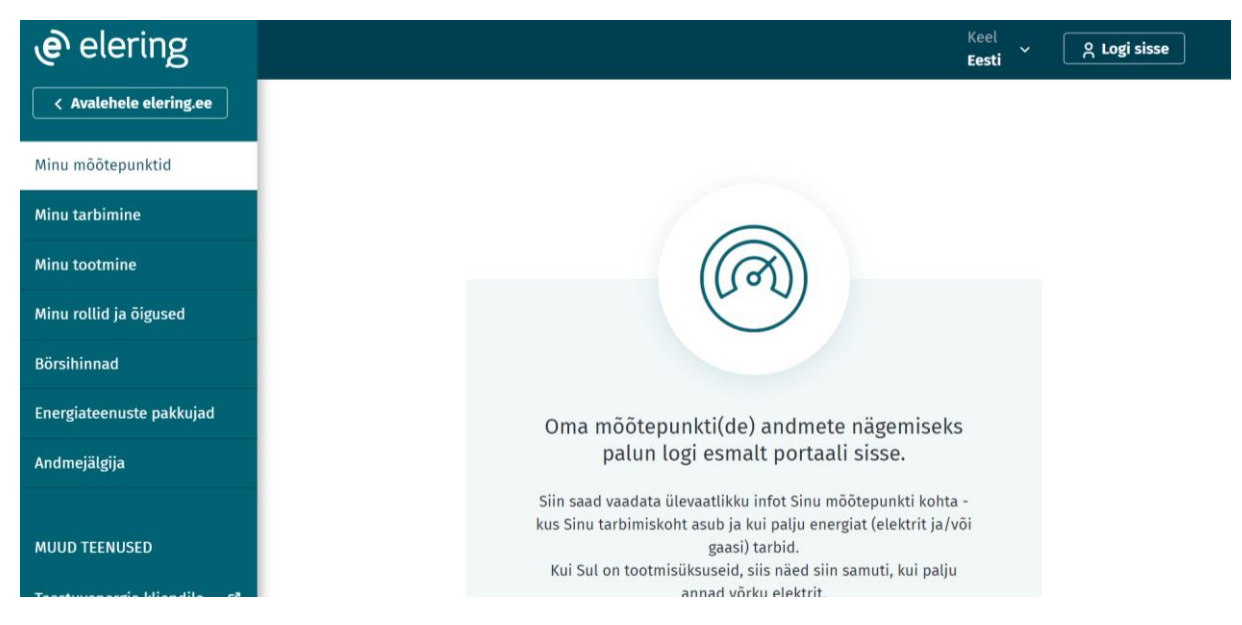

2. Logi sisse kasutades sobivat autentimise vahendit.

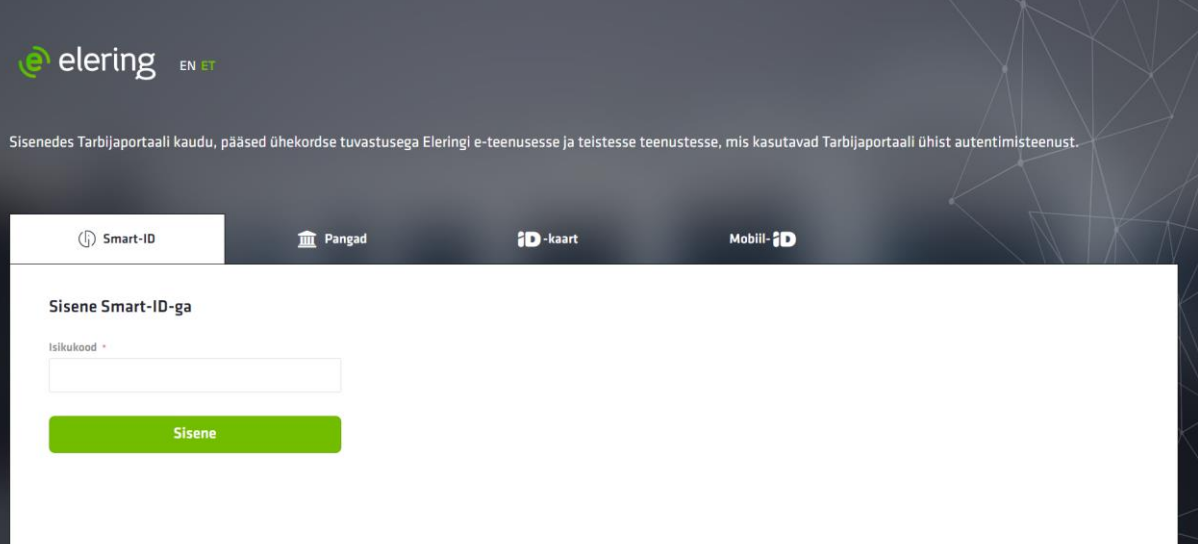

3. Rolli vahetamiseks kliki enda nimel.

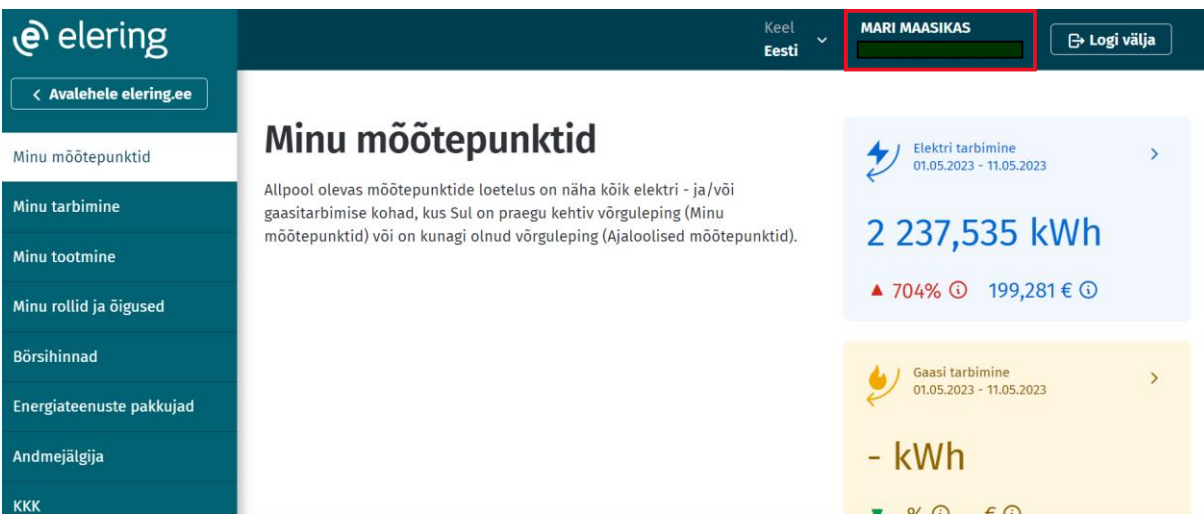

4. Vali sobiv roll, kelle alt soovid õigusi jagada.

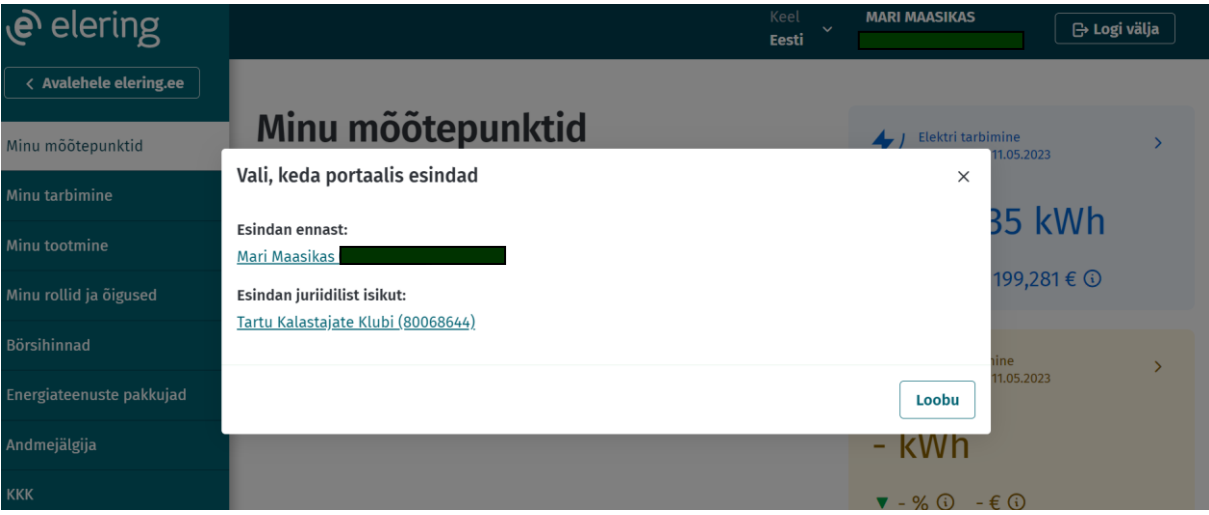

5. Vali menüüst "Minu rollid ja õigused".

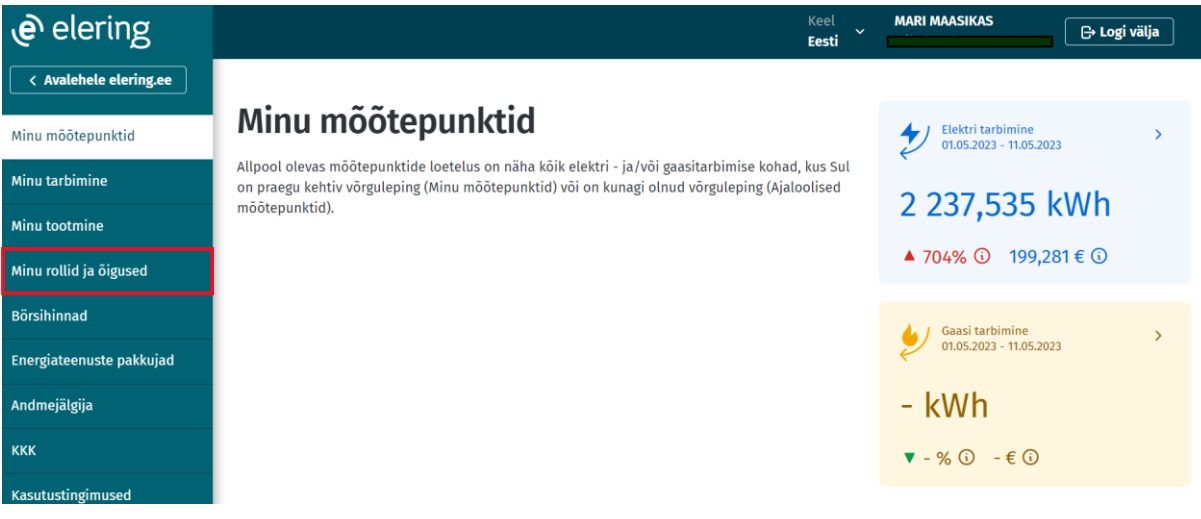

6. Vali, kellele soovid õigust jagada.

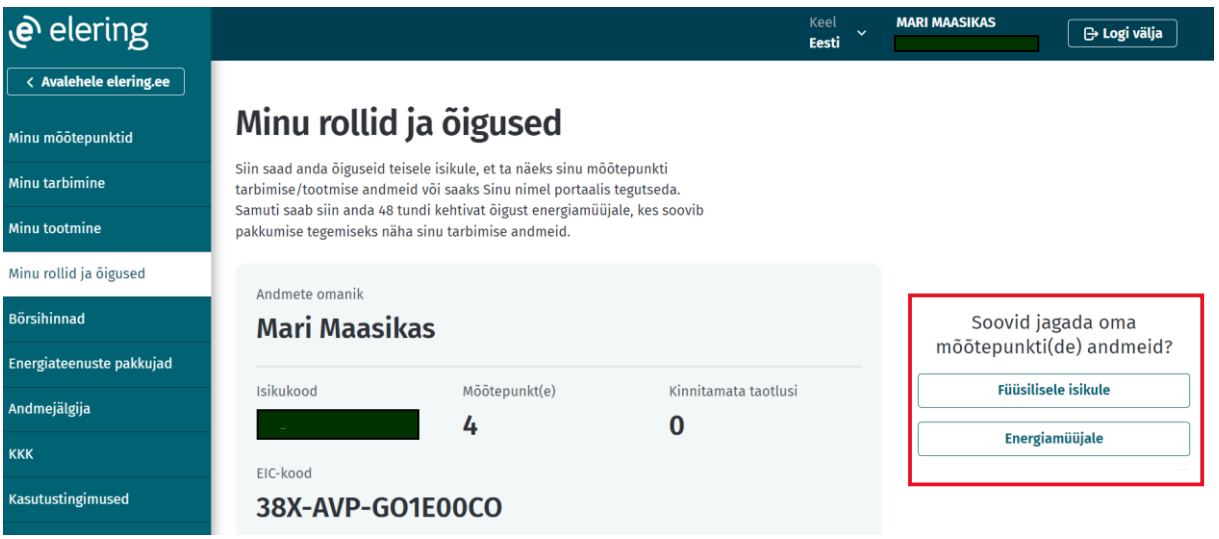

## Õiguse jagamine füüsilisele isikule tuusilis

1. Vali õiguse jagamine füüsilisele isikule.  $\frac{1}{2}$  or  $\frac{1}{2}$ this ruus

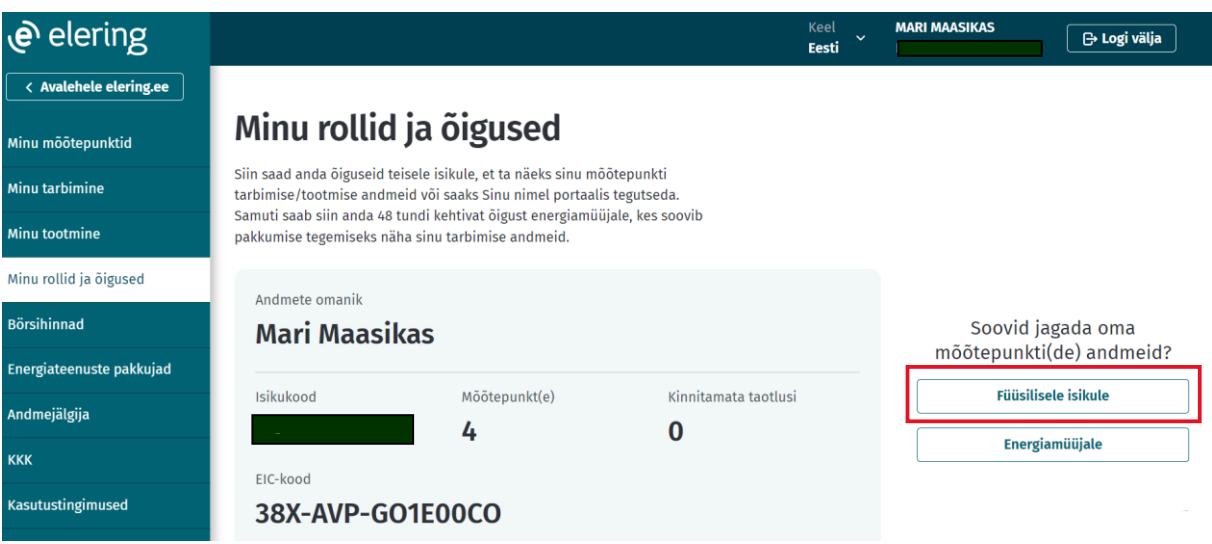

## 2. Kliki nupul "Alusta".

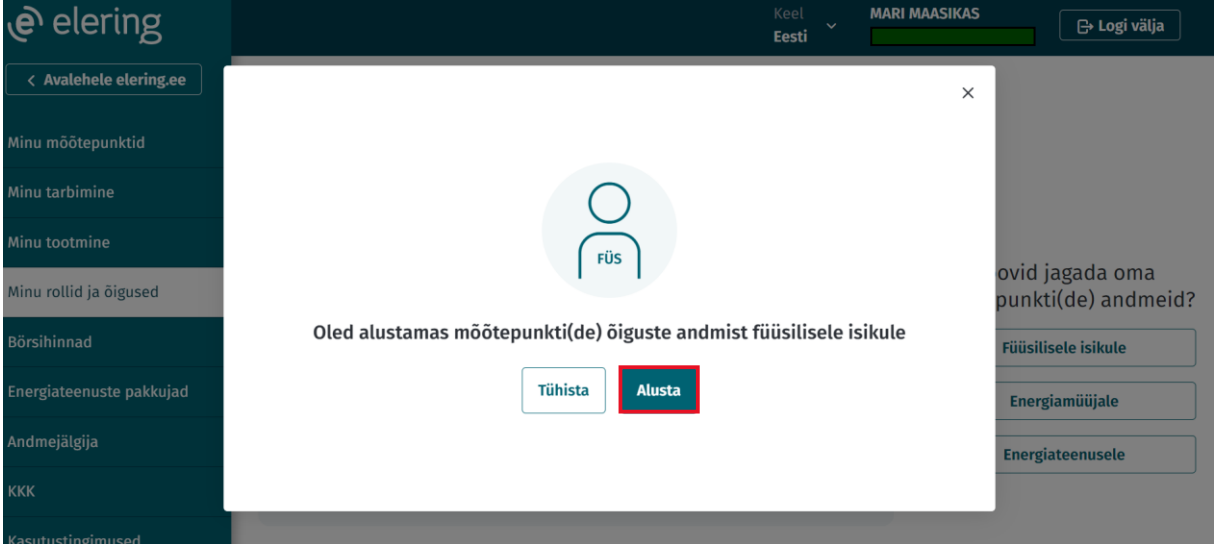

3. Sisesta füüsilise isiku isikukood ning kliki nupul "Edasi".

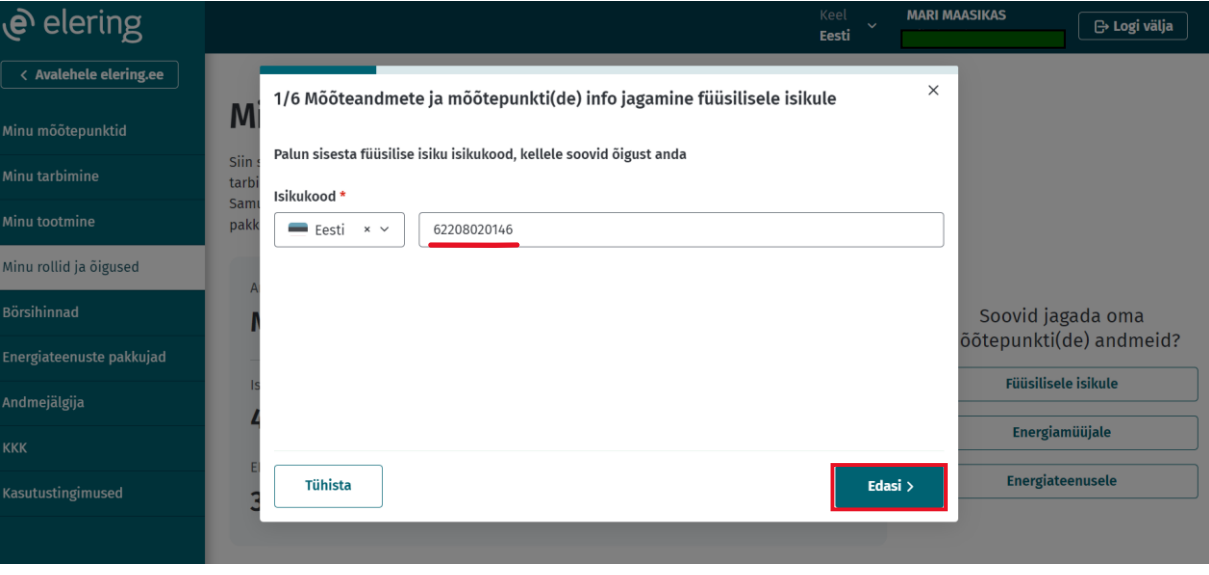

4. Vali õigus, mida soovid füüsilisele isikule jagada ning kliki nupul "Edasi". (Näites on valitud esindusõigus.)

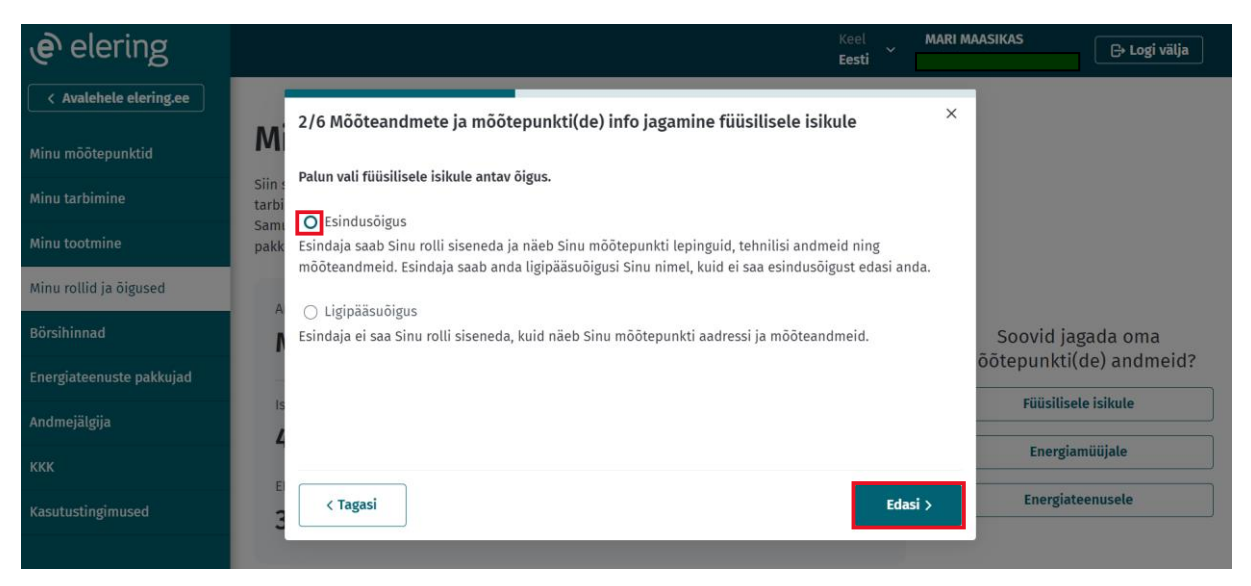

NB! Juriidiline isik saab füüsilisele isikule jagada ka täieõiguslikku esindusõigust, mis rakendub kõigile mõõtepunktidele.

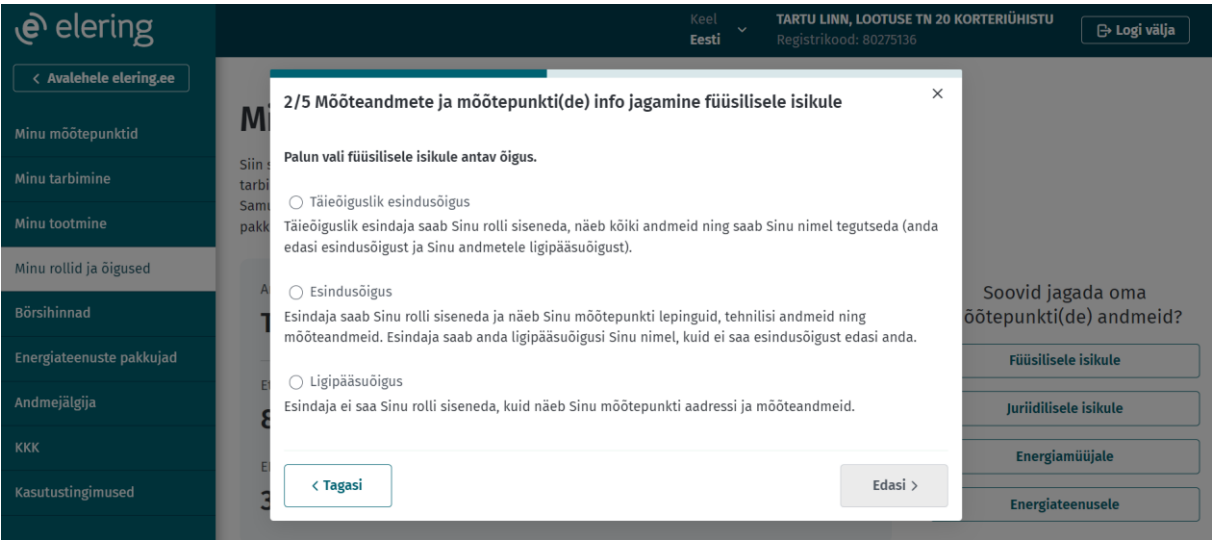

5. Vali, kas soovid füüsilisele isikule jagada elektri või gaasi mõõtepunktide õigust ning kliki nupul "Edasi". Kui oled valinud eelmises sammus esindusõiguse ja soovid füüsilist isikut volitada kõigi mõõtepunktide esindajaks, siis kliki "Edasi" nupu kõrval oleval "Vali kõik mõõtepunktid" lingil.

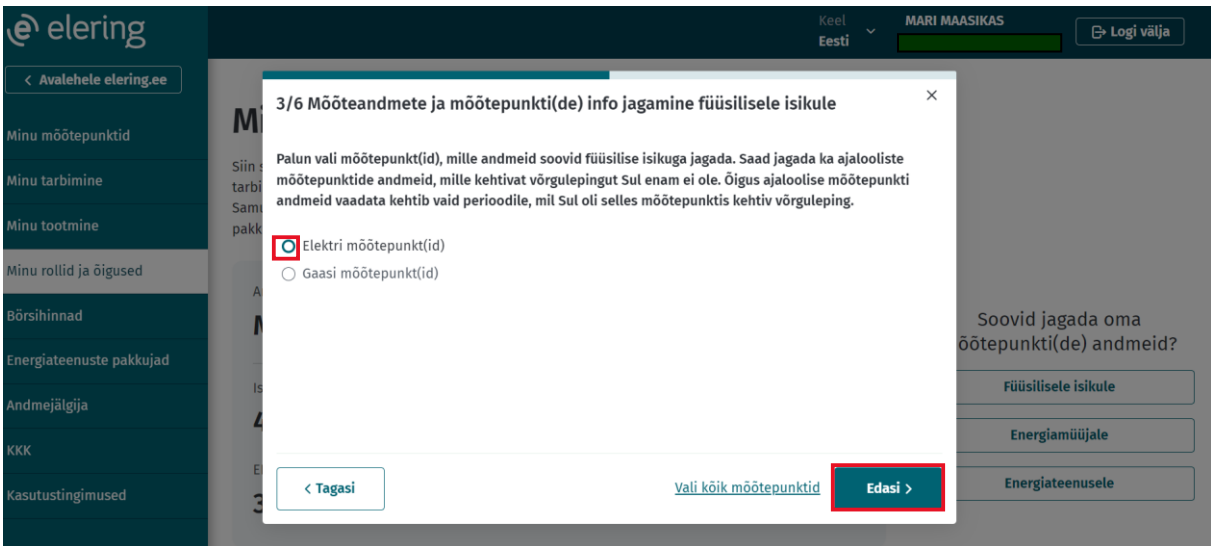

6. Vali nimekirjast mõõtepunktid, mille esindajaks soovid füüsilist isikut volitada ning kliki nupul "Edasi".

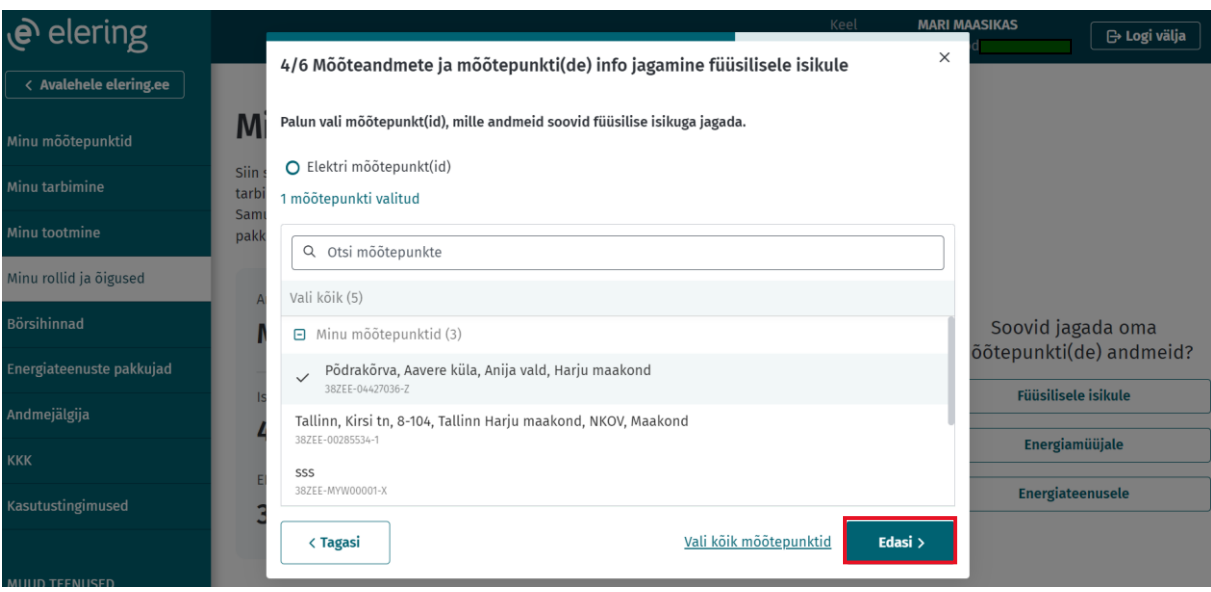

7. Vali õiguse kehtivuse aeg ning kliki nupul "Edasi". Kui kiirvalikutes sobivat ajaperioodi ei leidu, siis valides "Määran ise kehtivuse" saab sisestada õiguse algus- ja lõppkuupäeva käsitsi.

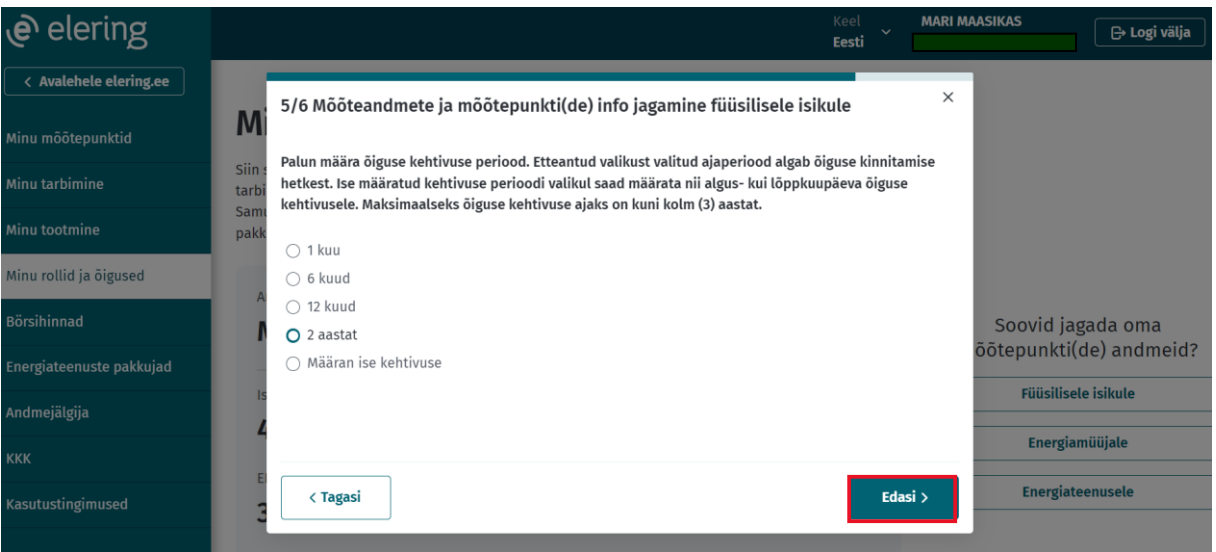

8. Kontrolli üle õiguse andmed ning kliki nupul "Kinnita".

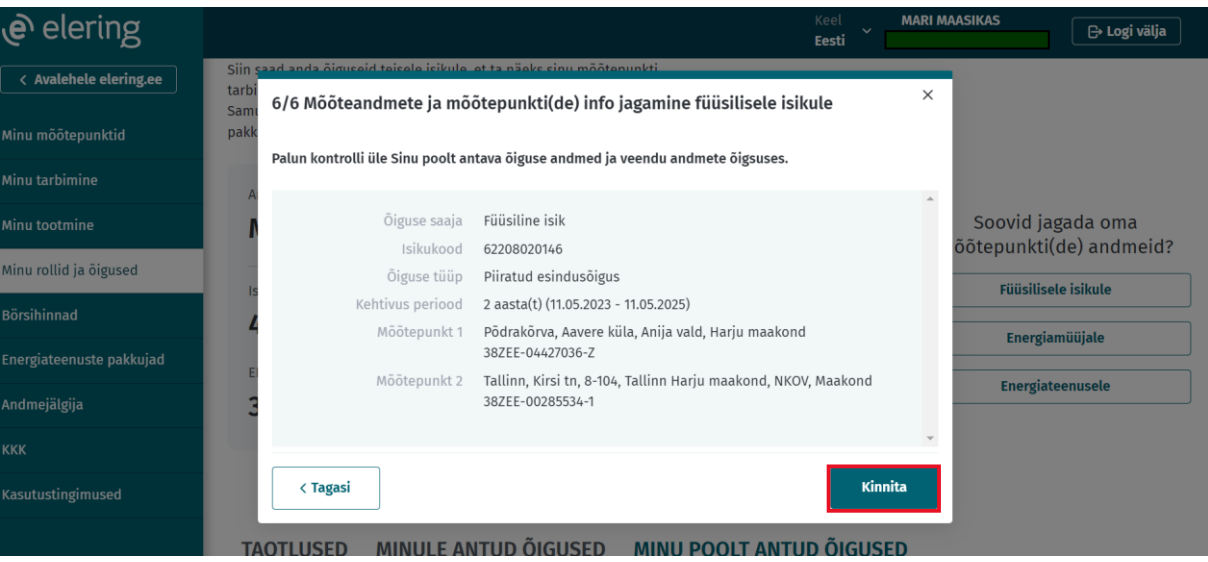

9. Õiguse eduka loomise korral kuvatakse kinnitus ning seejärel võib teavituse sulgeda ristist või nupust "Sulge teavitus".

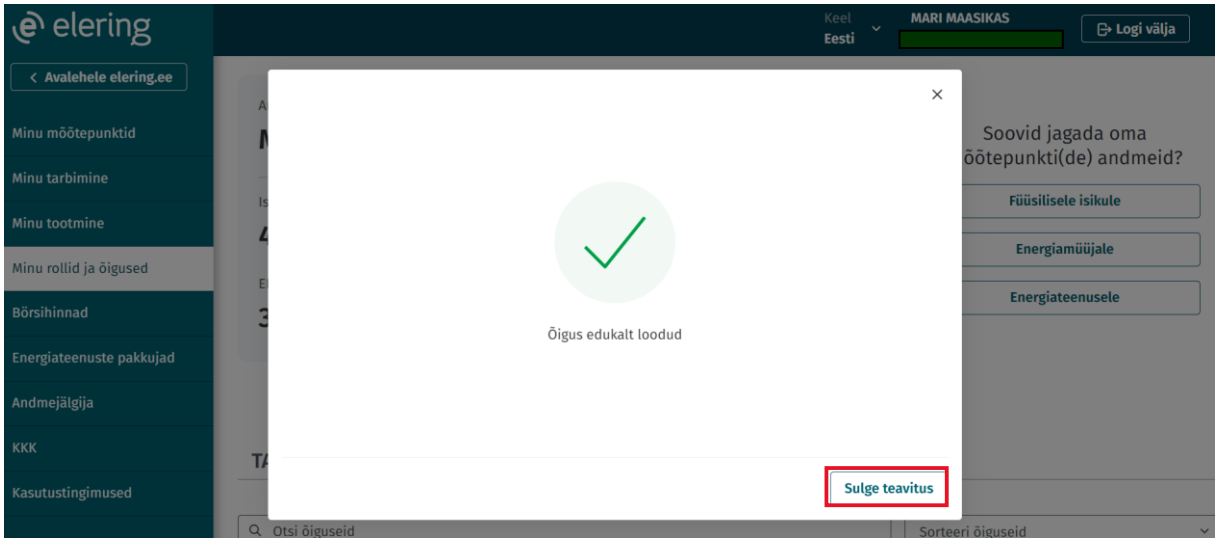

10. Loodud õiguse leiab "Minu poolt antud õigused" sakilt "Ootel" staatuses. Kui õiguse saaja võtab õiguse vastu, siis muutub õiguse staatus seisu "Aktiivne".

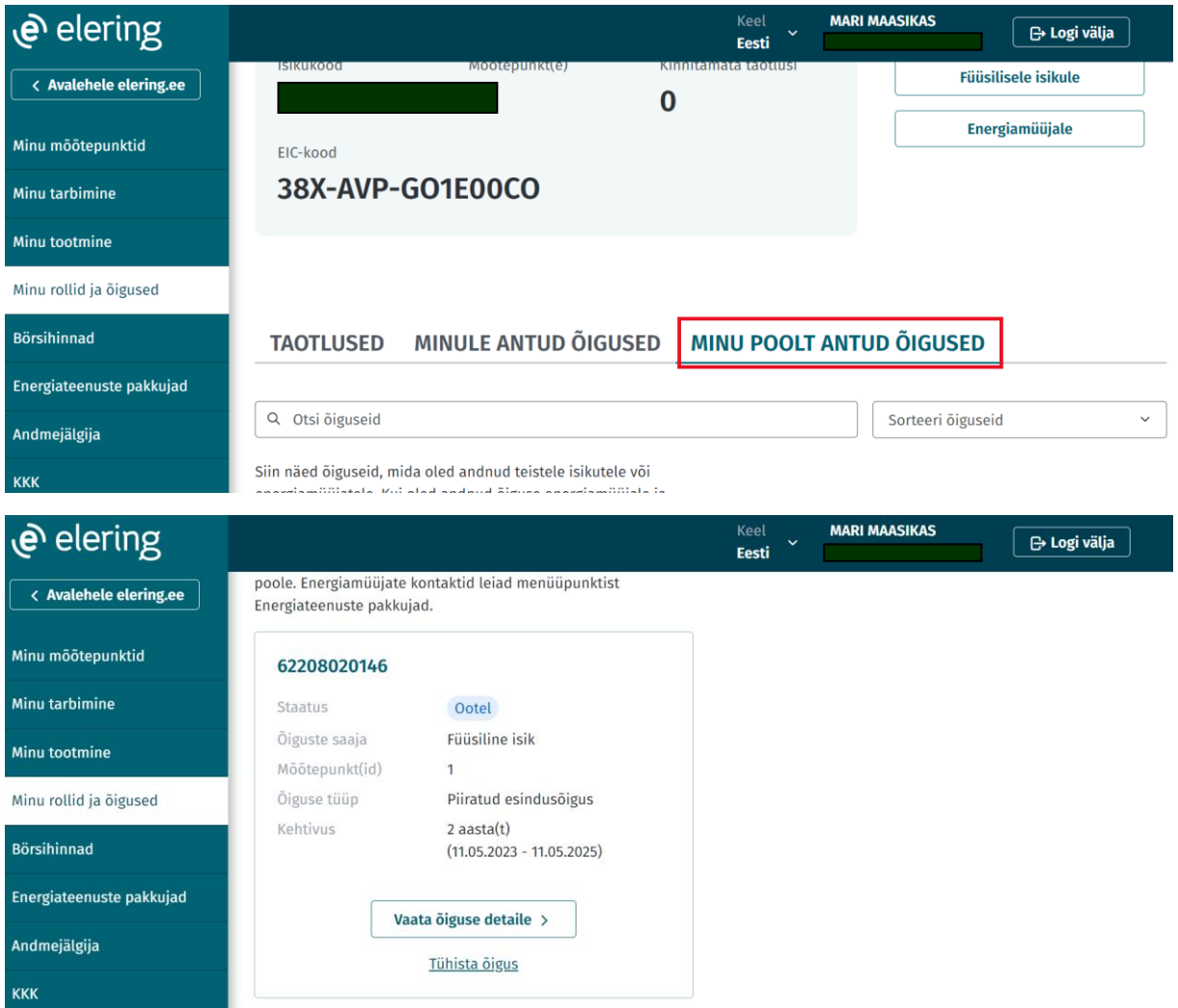

"Ootel" staatuses õigust saab tühistada ning vaadata õiguse detaile. "Aktiivne" staatuses õigust saab muuta, tühistada ja vaadata õiguse detaile. Õigust saab tühistada nii õiguse andja kui ka saaja.

Õigusi saab aktsepteerida ja tagasi lükata "Taotlused" sakis.

## Õiguse jagamine energiamüüjale

1. Vali õiguse jagamine energiamüüjale.

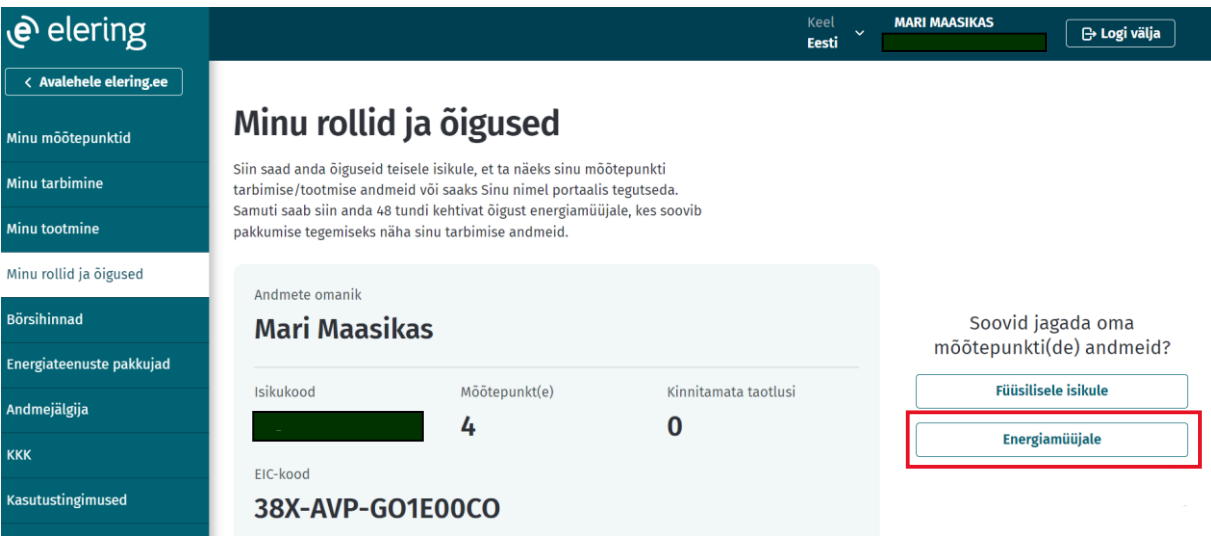

2. Kliki nupul "Alusta". Energiamüüjale saab anda kõigi elektri või gaasi mõõtepunktide ligipääsuõigust, mis kehtib 48 tundi.  $\ddot{\phantom{a}}$  $\frac{1}{2}$ . , non<br>.

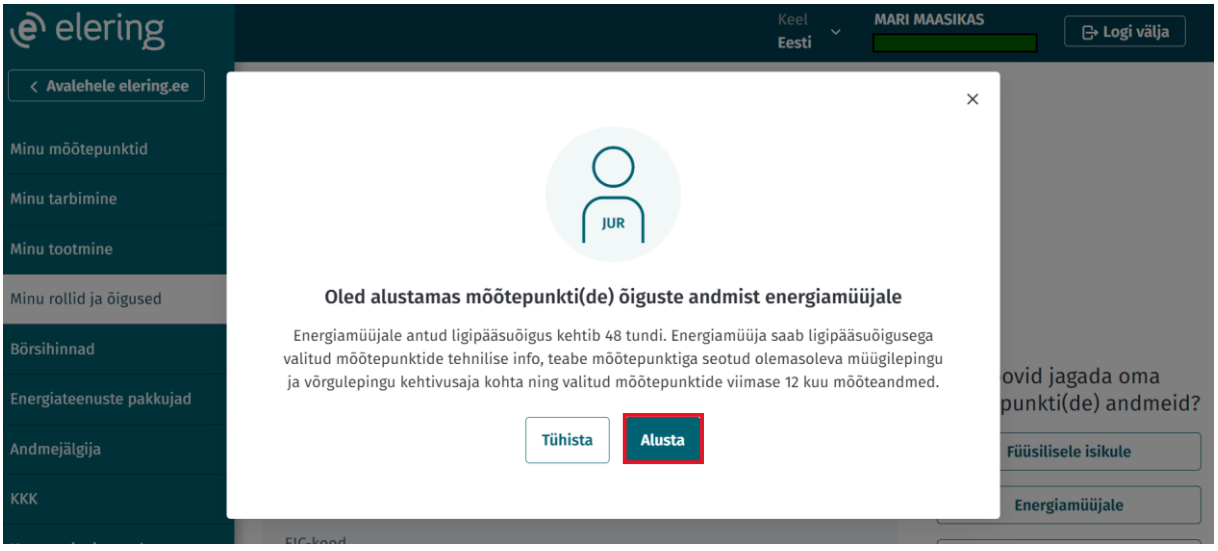

3. Vali, kas soovid energiamüüjale jagada elektri või gaasi mõõtepunktide õigust ning kliki nupul "Edasi".

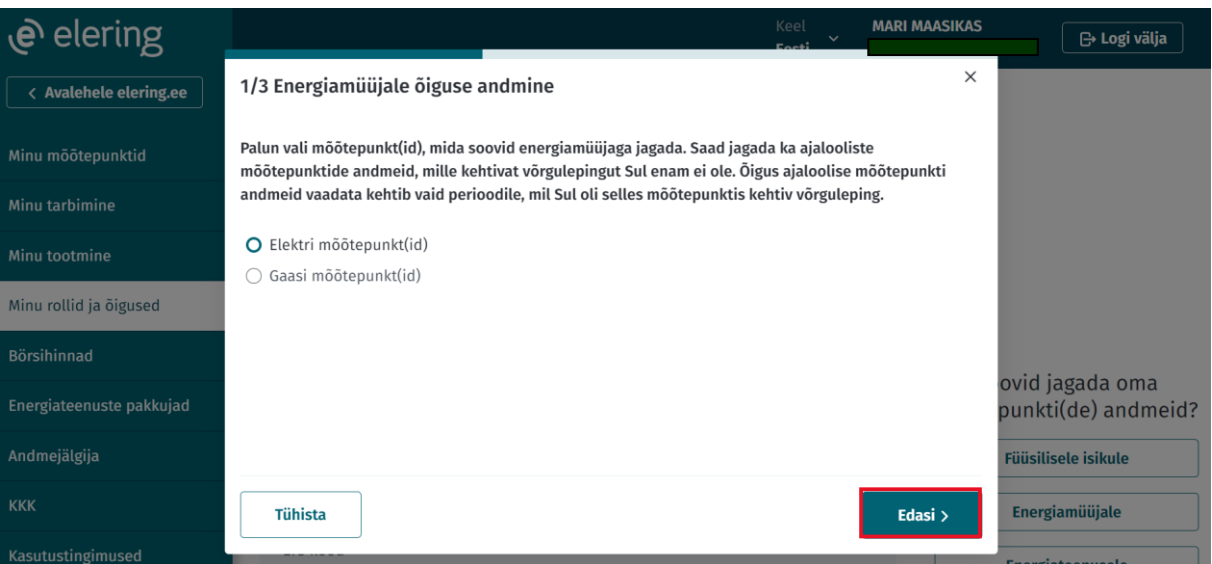

4. Märgi linnukesega energiamüüja(d), kellele soovid õigust jagada ning kliki nupul "Edasi".

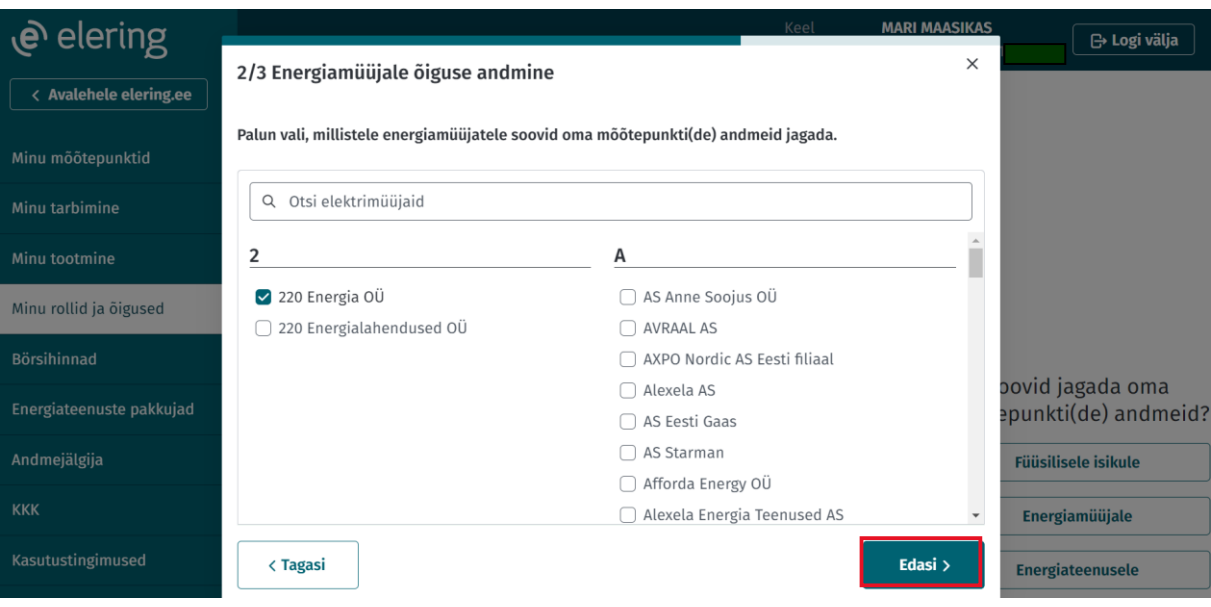

5. Kontrolli üle õiguse andmed ning kliki nupul "Kinnita".

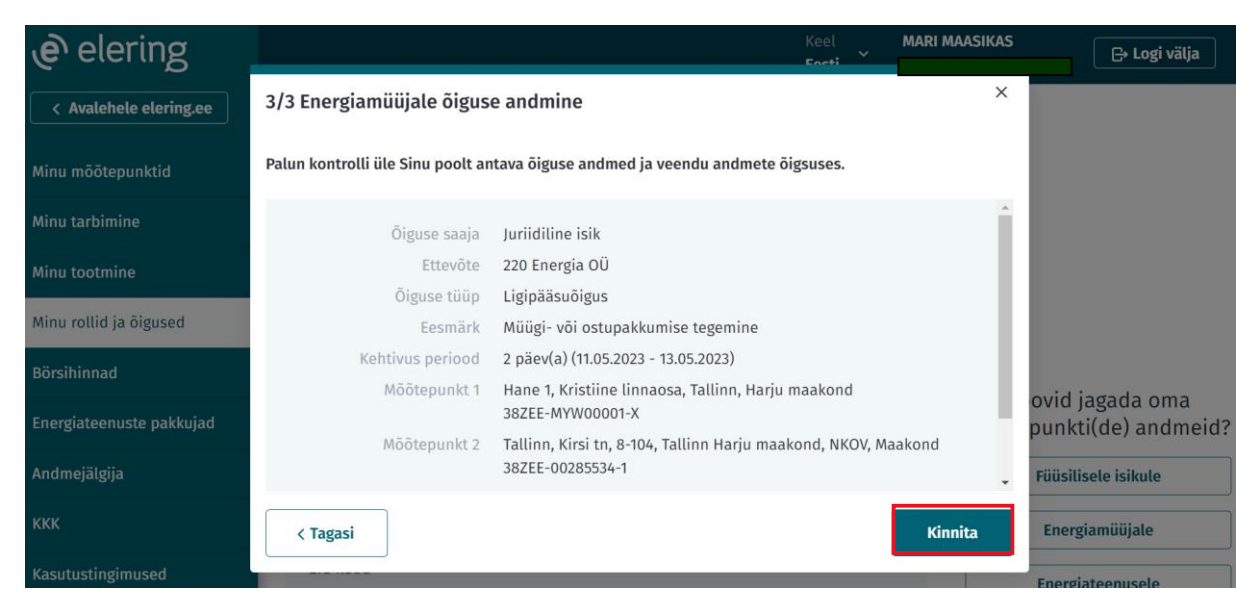

6. Õiguse eduka loomise korral kuvatakse kinnitus ning seejärel võib teavituse sulgeda ristist või nupust "Sulge teavitus". Energiamüüjalt pakkumise saamiseks tuleb kontakteeruda energiamüüjaga või suunduda energiamüüja iseteenindusse.

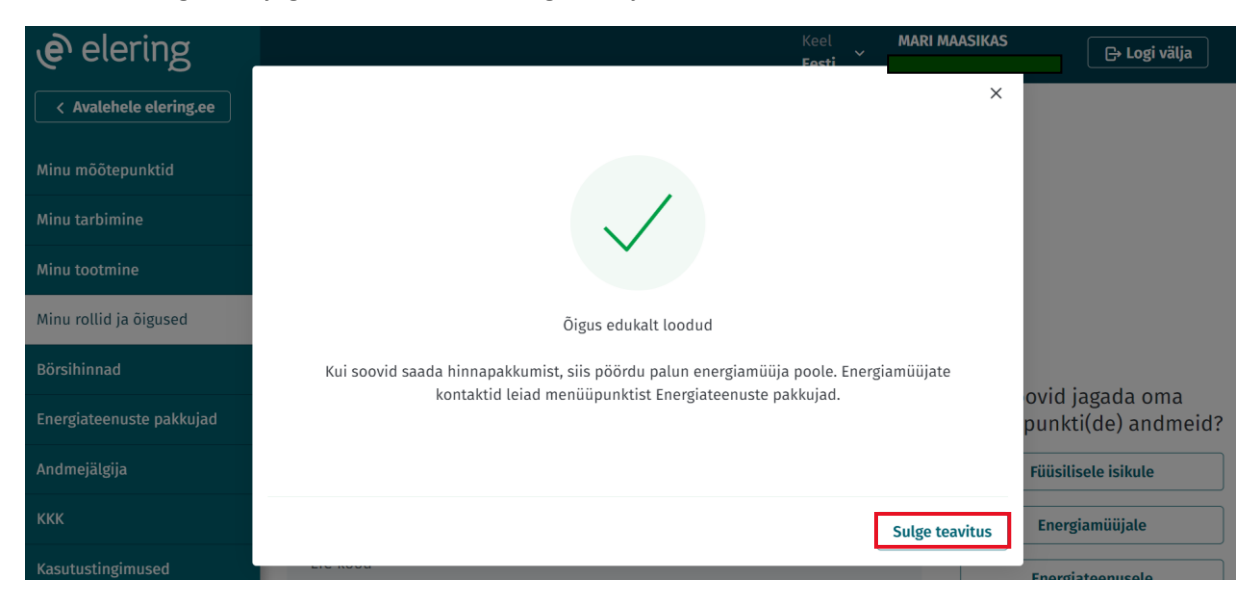

7. Loodud õiguse leiab "Minu poolt antud õigused" sakilt "Aktiivne" staatuses. Loodud õigust saab tühistada ning vaadata selle detaile.

Õiguse jagamine teisele juriidilisele isikule (võimaldatud ainult juriidilistele isikutele)

1. Vali õiguse jagamine juriidilisele isikule.

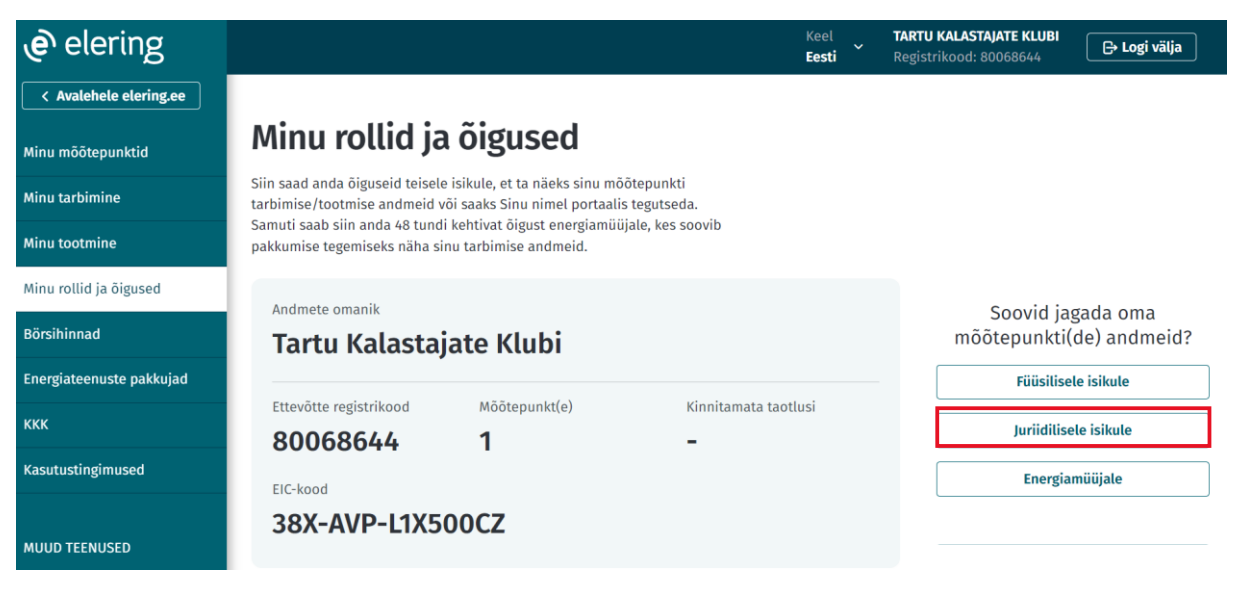

2. Kliki nupul "Alusta".

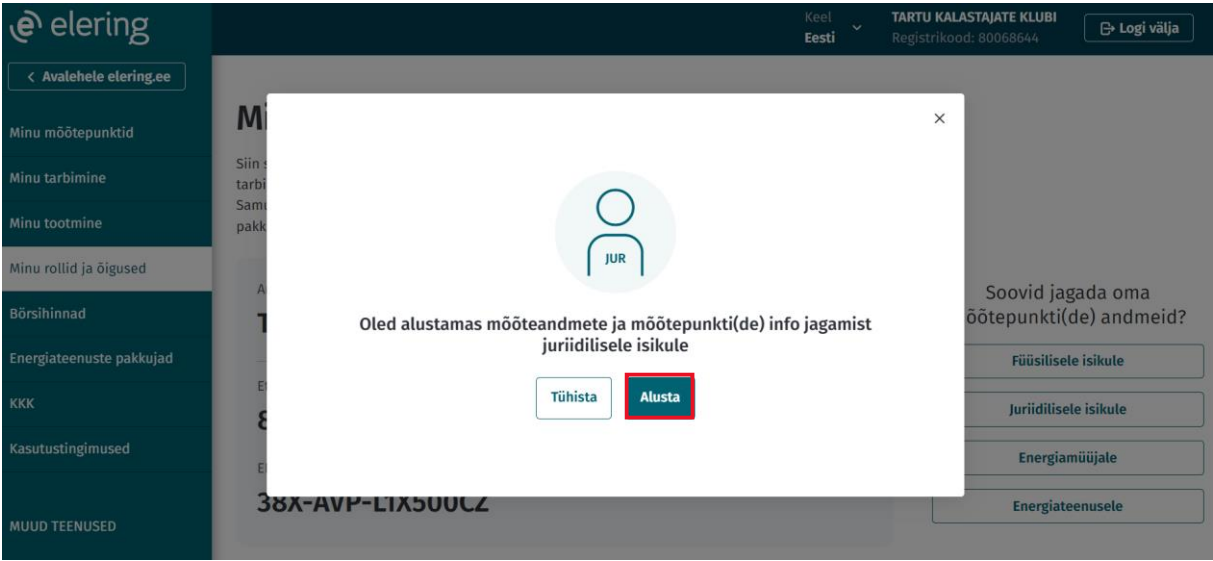

3. Sisesta juriidilise isiku registrikood ning kliki nupul "Edasi".

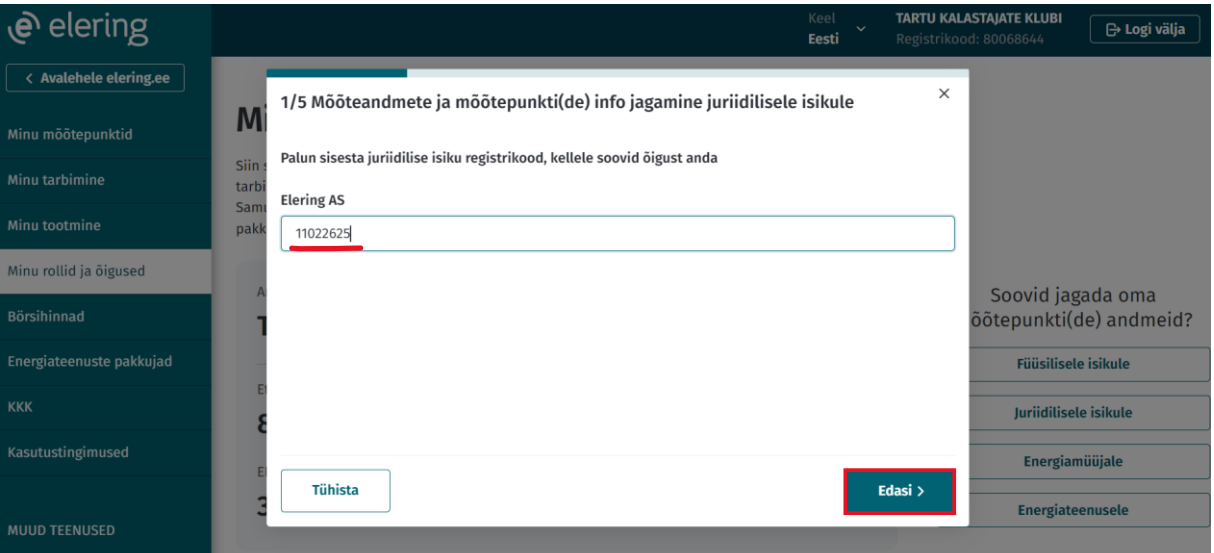

4. Vali õigus, mida soovid juriidilisele isikule jagada ning kliki nupul "Edasi". (Näites on valitud esindusõigus.)

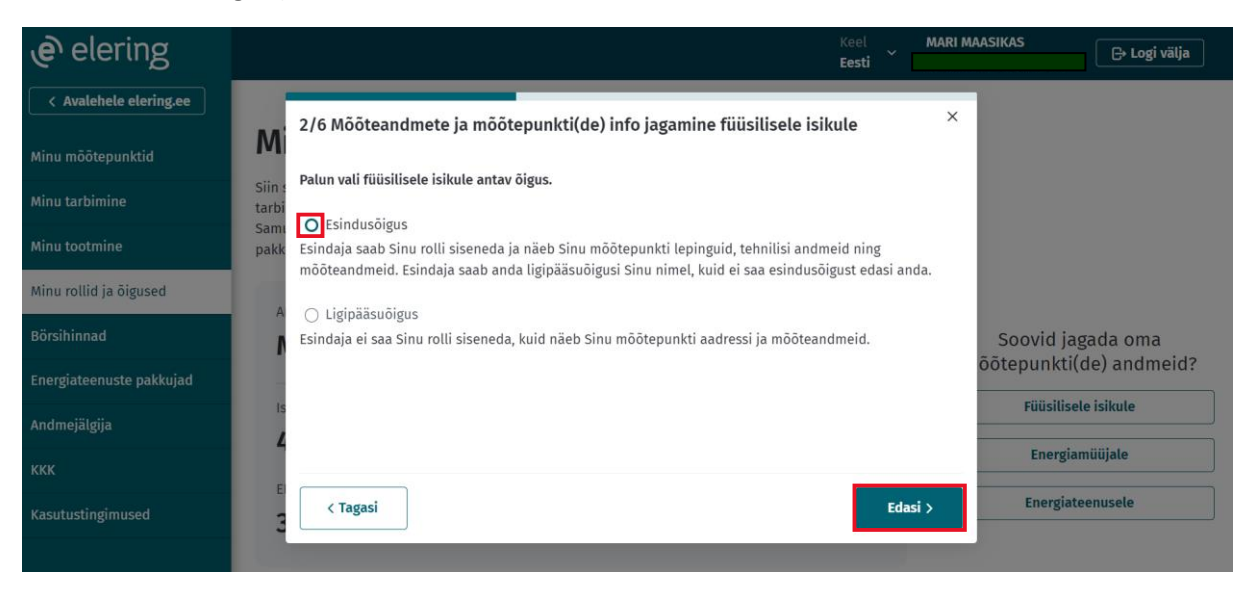

5. Vali, kas soovid juriidilisele isikule jagada elektri või gaasi mõõtepunktide õigust ning kliki nupul "Edasi". Kui oled valinud eelmises sammus esindusõiguse ja soovid juriidilist isikut volitada kõigi mõõtepunktide esindajaks, siis kliki "Edasi" nupu kõrval oleval "Vali kõik mõõtepunktid" lingil.

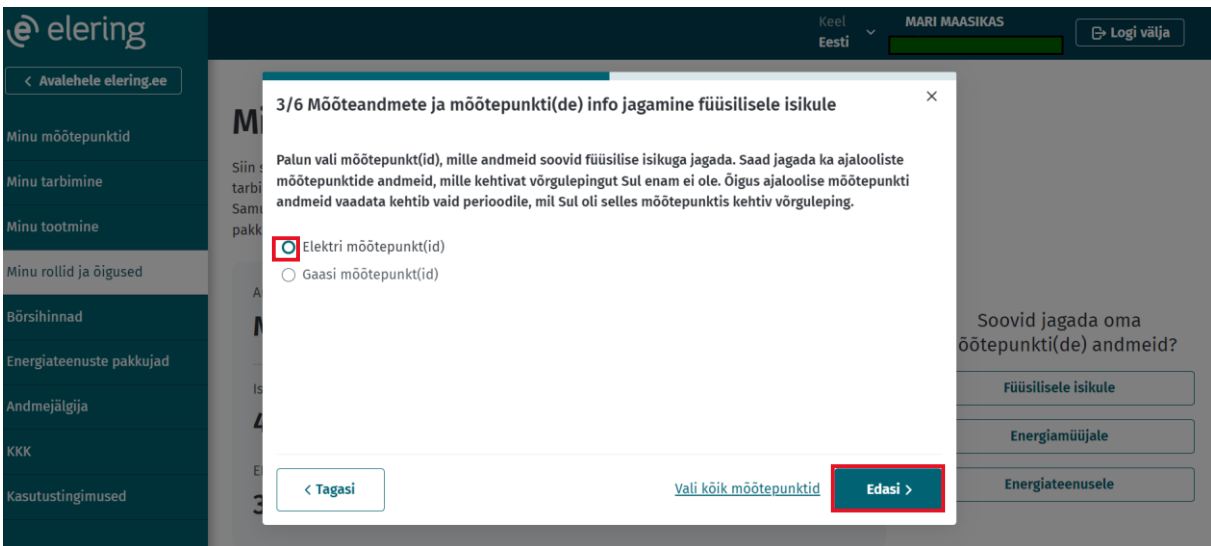

6. Vali nimekirjast mõõtepunktid, mille esindajaks soovid juriidilist isikut volitada ning kliki nupul "Edasi".

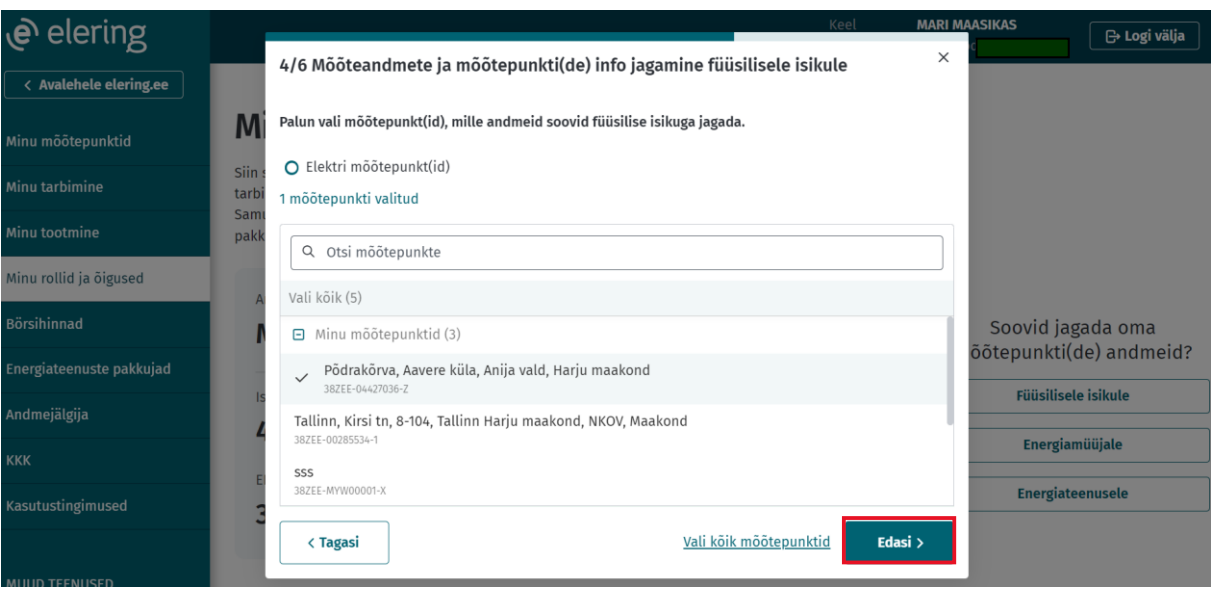

7. Vali õiguse kehtivuse aeg ning kliki nupul "Edasi". Kui kiirvalikutes sobivat ajaperioodi ei leidu, siis valides "Määran ise kehtivuse" saab sisestada õiguse algus- ja lõppkuupäeva käsitsi.

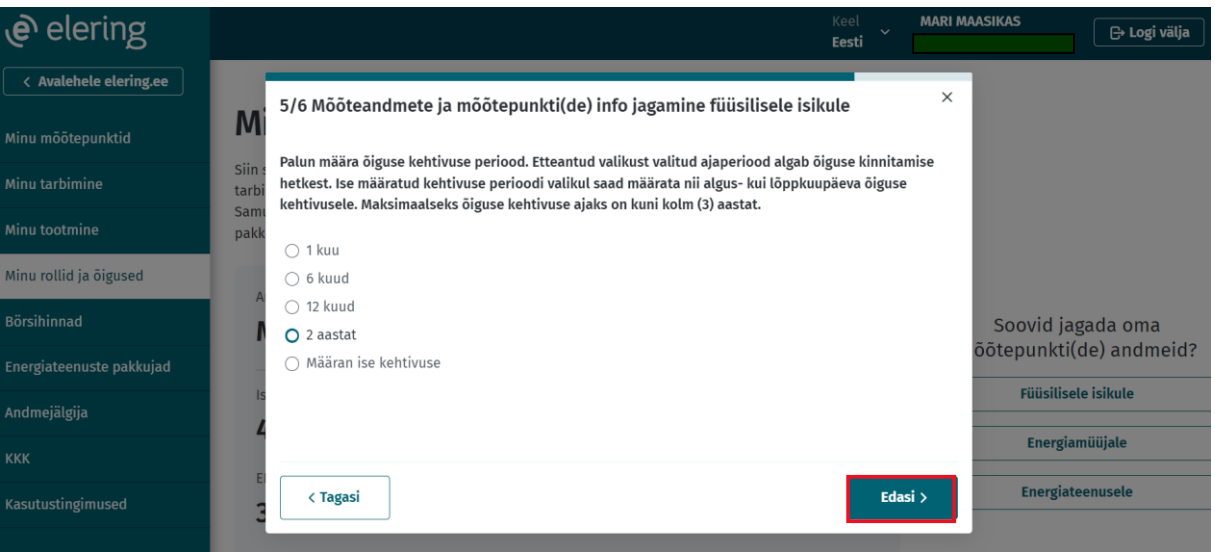

8. Kontrolli üle õiguse andmed ning kliki nupul "Kinnita".

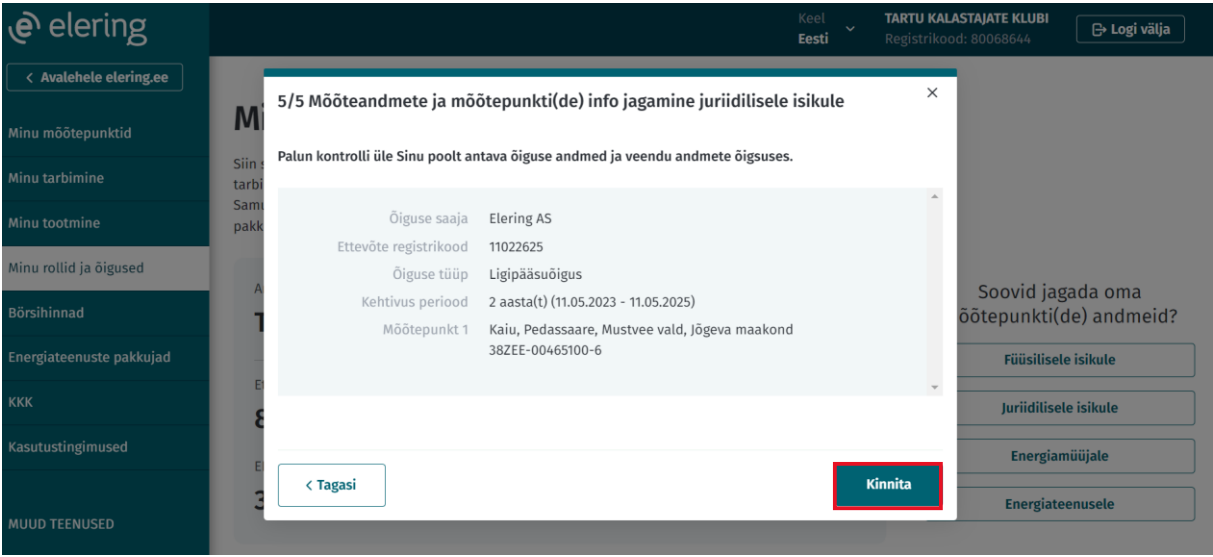

9. Vali Õiguse eduka loomise korral kuvatakse kinnitus ning seejärel võib teavituse sulgeda ristist või nupust "Sulge teavitus".

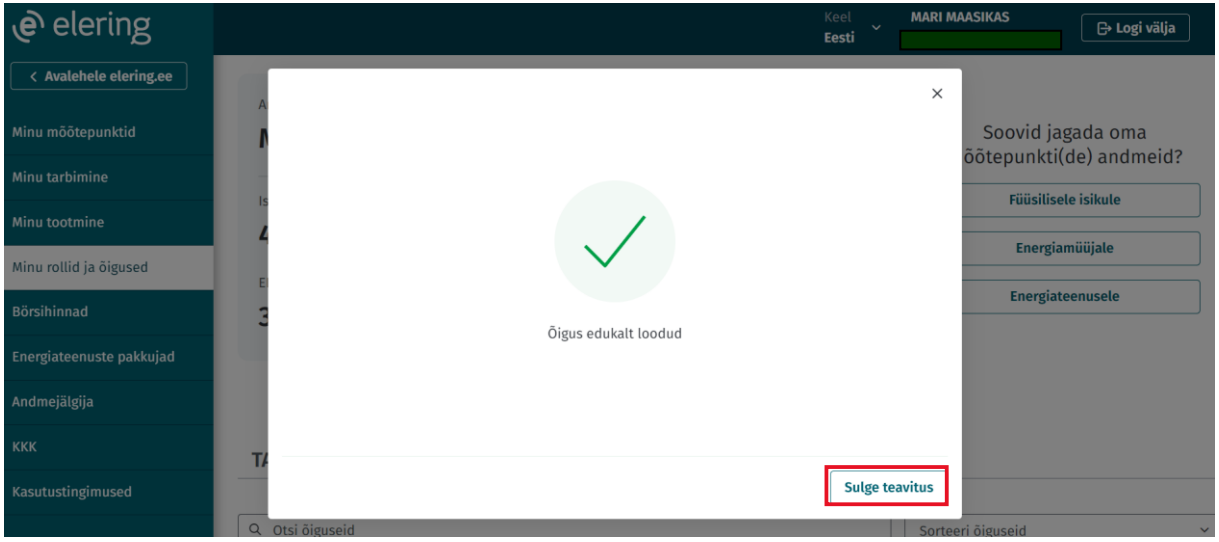

10. Loodud õiguse leiab "Minu poolt antud õigused" sakilt "Ootel" staatuses. Kui õiguse saaja võtab õiguse vastu, siis muutub õiguse staatus seisu "Aktiivne".

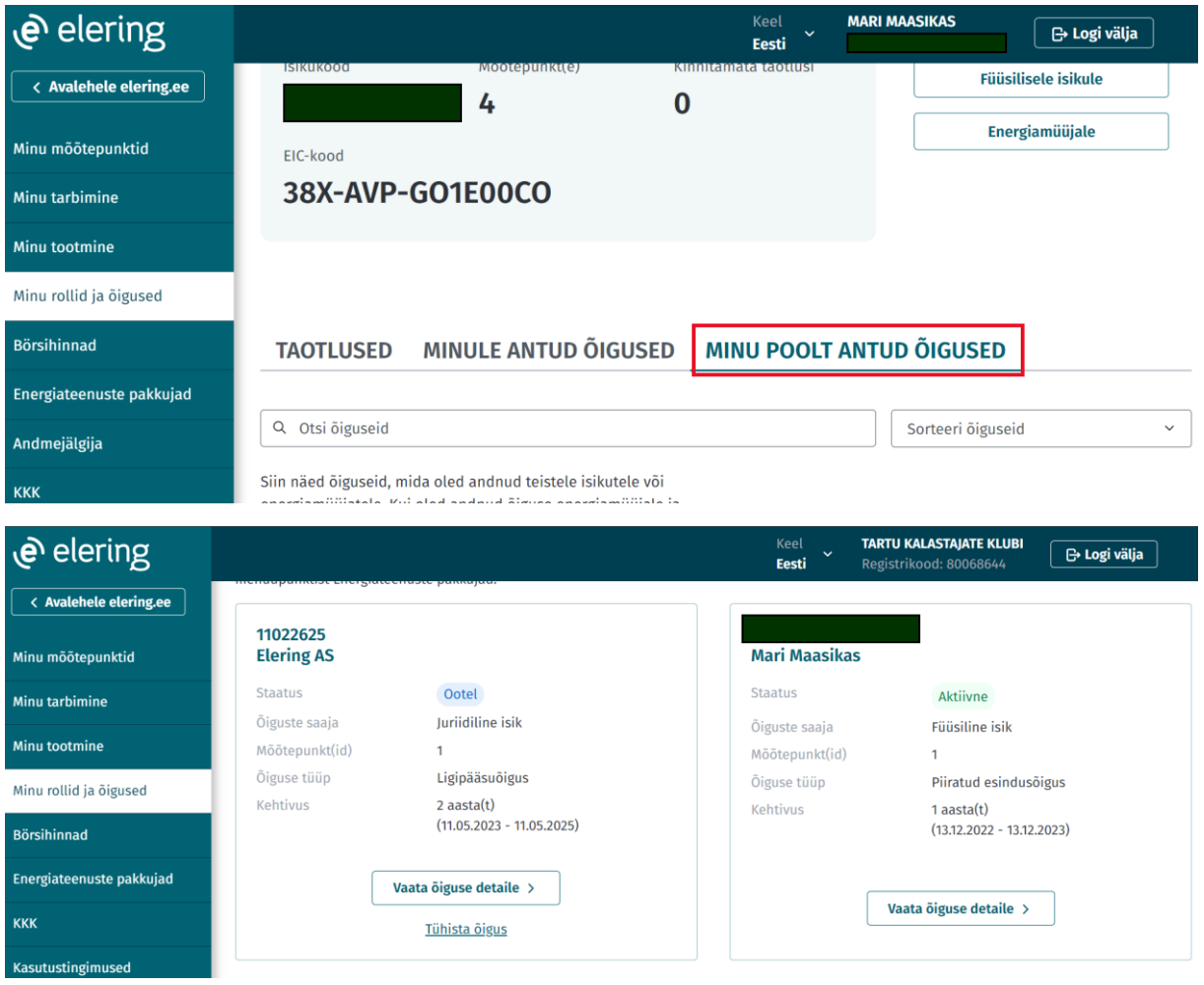

"Ootel" staatuses õigust saab tühistada ning vaadata õiguse detaile. "Aktiivne" staatuses õigust saab muuta, tühistada ja vaadata õiguse detaile. Õigust saab tühistada nii õiguse andja kui ka saaja.

Õigusi saab aktsepteerida ja tagasi lükata "Taotlused" sakis.